## **INSTITUTE WRITING PROGRAM**

## **THE WRITING CENTER**

## **Creating Your Archives**

You and your professors may want to look at work you've done in the past. Rather than deleting your work from ePortfolio, we suggest that you create an **Archives** menu.

1. Go to your dashboard and hover your mouse over **Posts** on the left hand side of your screen. Select **Categories** from the submenu.

2. You will create a new category by writing "Archives" into the **Add a New Category** text field.

3. Click Add New Category at the bottom of the screen.

4. Add new categories to help you organize your archives. (See the suggested methods/ categories on the bottom of this guide)

5. Before you add these categories for your archives, select "Archives" as the Parent category.

## 6.Click Add New Category.

7. Hover your mouse over Appearances, select Menus, and click on Categories

8. Click View All. This will show you all the categories you've made.

9. Check the boxes for Archives and all of the subcategories.

10. Click **Add To Menu** at the bottom right of the **Categories** box. (see the Creating a Menu Handout)

11. Make sure you click Save Menu.

12. There are several suggested methods for organizing your archives:

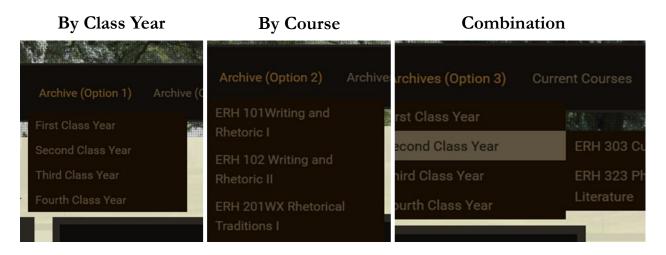

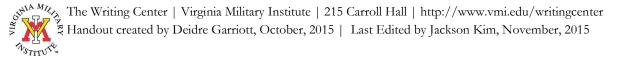